# Microsoft SharePoint 用 Kofax エクスポート コ ネクタ 管理者ガイド バージョン: 8.5.0

日付: 2020-09-17

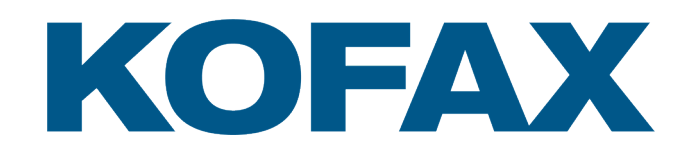

© 2015–2020 Kofax. All rights reserved.

Kofax is a trademark of Kofax, Inc., registered in the U.S. and/or other countries. All other trademarks are the property of their respective owners. No part of this publication may be reproduced, stored, or transmitted in any form without the prior written permission of Kofax.

# 目次

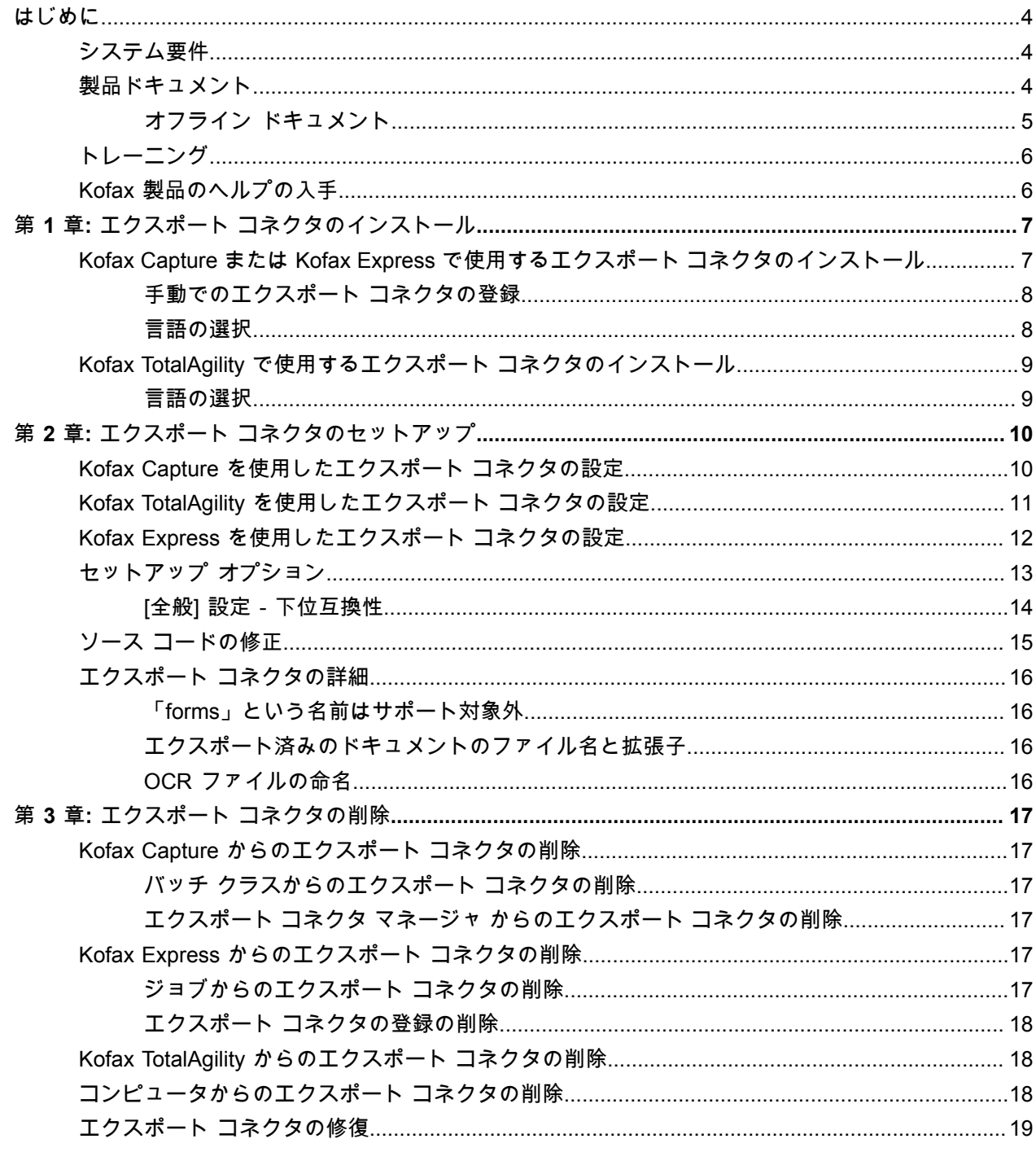

# <span id="page-3-0"></span>はじめに

このガイドには、Microsoft SharePoint 用 Kofax エクスポート コネクタを正常にインストールおよ び構成するために必要な情報が含まれていますこのエクスポート コネクタは、ドキュメント イメー ジ、OCR Full Text ファイル、Kofax PDF ドキュメント、および eDocument を永続的なストレージにコ ピーし、Kofax Capture、Kofax TotalAgility、または Kofax Express から Microsoft Office SharePoint リポ ジトリあるいは SharePoint Online for Office 365 リポジトリにデータを書き込みます。

## <span id="page-3-1"></span>システム要件

システム要件および他の製品への依存関係に関する主な情報源は、「[Microsoft SharePoint](https://docshield.kofax.com/Portal/Products/KEC_SP/8.5.0-zzz59i46ns/KEC_SP.htm) 用 Kofax エク スポート [コネクタ製品ドキュメント](https://docshield.kofax.com/Portal/Products/KEC_SP/8.5.0-zzz59i46ns/KEC_SP.htm)」ページにあ[る技術仕様ドキュメント](https://docshield.kofax.com/KEC_SP/ja_JA/8.5.0-zzz59i46ns/print/KofaxExportConnectorTechnicalSpecifications_8.5.0_ForMicrosoftSharePoint_JA.pdf)です。この技術仕様ドキュメ ントは定期的に更新されます。エクスポート コネクタ製品を適切に使用するにするためにも内容をよく ご確認ください。

## <span id="page-3-2"></span>製品ドキュメント

Microsoft SharePoint 用 Kofax エクスポート コネクタ ドキュメント セットは、次の URL からオンライ ンで入手できます。 $^1$  $^1$ :

[https://docshield.kofax.com/Portal/Products/KEC\\_SP/8.5.0-zzz59i46ns/KEC\\_SP.htm](https://docshield.kofax.com/Portal/Products/KEC_SP/8.5.0-zzz59i46ns/KEC_SP.htm)

完全なドキュメント セットには、次の項目が含まれています。

*Microsoft SharePoint* 用 *Kofax* エクスポート コネクタ リリース ノート 他の製品ドキュメントには含まれない最新の製品情報が含まれています。

*Microsoft SharePoint* 用 *Kofax* エクスポート コネクタ技術仕様書

サポートされているオペレーティング システムおよびその他のシステム要件に関する情報が含まれてい ます。

*Microsoft SharePoint* 用 *Kofax* エクスポート コネクタ管理者ガイド Microsoft SharePoint 用 Kofax エクスポート コネクタの構成と保守を担当する管理者向けの情報が含まれ ています。

<span id="page-3-3"></span> $^{\rm 1}$  オンラインで完全なドキュメント セットにアクセスするには、インターネットに接続する必要がありま す。インターネットに接続されていない場合のアクセスについては、「オフライン ドキュメント」を参照 してください。

*Microsoft SharePoint* 用 *Kofax* エクスポート コネクタのヘルプ

Microsoft SharePoint 用 Kofax エクスポート コネクタ アプリケーションのセットアップに必要な構成設 定について説明します。

## <span id="page-4-0"></span>オフライン ドキュメント

ドキュメントをオフライン モードで使用できるようにするには、Kofax [フルフィルメント](https://delivery.kofax.com/WebUserIdentity/Account/Login) サイトからダ ウンロードした Kofax エクスポート コネクタ 8.5.0 製品パッケージからドキュメント ファイルを取得し ます。製品パッケージには、オフラインで使用するための、次のドキュメント ファイルが含まれていま す。

- KofaxExportConnectorDocumentation 8.5.0 forMicrosoftSharePoint EN.zip 製品ドキュメント セット全体 (英語版) が含まれています。
- KofaxExportConnectorDocumentation 8.5.0 forMicrosoftSharePoint JA.zip 製品ドキュメント セット全体 (日本語版) が含まれています。

.zip ファイルには、言語ごとに 2 つのフォルダが含まれています。

- **print** フォルダ: 『Microsoft SharePoint 用 Kofax エクスポート コネクタ管理者ガイド』 が含まれてい ます
- **help** フォルダ: 『Microsoft SharePoint 用 Kofax エクスポート コネクタのヘルプ』が含まれています。
- **1.** Microsoft SharePoint 用 Kofax エクスポート コネクタ 8.5.0 をインストールした後に、製品のイン ストール フォルダ内に **Documentation** という名前のフォルダを作成します。
- **2.** 新しく作成した **Documentation** フォルダ内に、必要な言語の言語コード フォルダを作成します。
	- 英語の場合は、**EN** という名前のフォルダを作成します
	- 日本語の場合は、**JA** という名前のフォルダを作成します
- **3.** 必要な言語のドキュメント圧縮ファイルの内容を、次の場所に抽出します。
	- Kofax Capture の場合: [ドライブ:]\Program Files (x86)\Kofax\Capture\ServLib\Bin \Kofax.SharePoint.8\Documentation\[言語コード フォルダ] または [ドライブ:]\Program Files (x86)\Kofax\CaptureSS\ServLib\Bin \Kofax.SharePoint.8\Documentation\[言語コード フォルダ]
	- Kofax Express の場合:

[ドライブ:]\Program Files (x86)\Kofax\Kofax Express\bin \Kofax.SharePoint.8\Documentation\[言語コード フォルダ]

• Kofax TotalAgility の場合:

[ドライブ:]\Program Files (x86)\Kofax\TotalAgility\ExportConnectors\bin \Kofax.SharePoint.8\Documentation\[言語コード フォルダ]

注 製品をアンインストールした場合、Documentation フォルダは自動的に削除されないため、手 動で削除する必要があります。

**4.** Microsoft SharePoint 用 Kofax エクスポート コネクタ アプリケーションを起動し、ヘルプ アイコン をクリックして、別のブラウザ ウィンドウでヘルプを開きます。

PDF ドキュメントをオフラインで使用するには、**Documentation** フォルダまたはコンピュータの別の 場所にドキュメントを保管します。**help** フォルダは常に **Documentation** フォルダ内に残しておく必要 があります。これらの指示に従ってオフライン ドキュメントをインストールすると、アクティブなイン ターネット接続が存在している場合でも、製品ドキュメントのオフライン バージョンがデフォルトで使 用されるようになります。

## <span id="page-5-0"></span>トレーニング

Kofax には、Kofax ソリューションを最大限に活用するために役立つクラスルームおよびコンピュータ ベースのトレーニングが用意されています。利用可能なトレーニング オプションとスケジュールの詳細 については、Kofax の Web サイト ([www.kofax.com](http://www.kofax.com)) にアクセスしてください。

## <span id="page-5-1"></span>Kofax 製品のヘルプの入手

[Kofax [ナレッジ](https://knowledge.kofax.com/) ベース] リポジトリにある記事の内容は定期的に更新され、Kofax 製品の最新情報につい て参照できます。製品に関してご不明の点がある場合は、ナレッジ ベースで情報を検索することをお勧 めします。

[Kofax ナレッジ ベース] にアクセスするには、Kofax Web [サイト](https://www.kofax.com/)にアクセスし、ホーム ページで **[**サポー ト**]** を選択します。

注 [Kofax ナレッジ ベース] は、Google Chrome、Mozilla Firefox、または Microsoft Edge での使用に最 適化されています。

[Kofax ナレッジ ベース] は次の内容を提供します。

- 強力な検索機能で必要な情報をすぐに見つけることができます。 **[**検索**]** ボックスに目的の語句を入力し、検索アイコンをクリックしてください。
- 製品情報、設定の詳細、リリース情報などのドキュメント。 [Kofax ナレッジ ベース] のホームページをスクロールして、製品ファミリーを見つけます。目的の製 品ファミリー名をクリックして、関連記事の一覧を表示します。一部の製品ファミリーの場合は、関 連記事を表示するために Kofax ポータルの有効なログイン情報を入力する必要があります。
- [Kofax カスタマー ポータル] (対象となるお客様向け) へのアクセス。 ページ上部の **[**カスタマー サポート**]** リンクをクリックし、**[**カスタマー ポータルにログイン**]** をクリッ クします。
- Kofax パートナー ポータル へのアクセス (資格のあるパートナー向け) ページの上部にある **[**パートナー サポート**]** リンクをクリックし、**[**パートナー ポータルにログイン**]** を クリックします。
- Kofax サポート コミットメント、ライフサイクル ポリシー、電子フルフィルメントの詳細、セルフ サービス ツールへのアクセス。 **[**全般サポート**]** セクションまでスクロールし、**[**サポートの詳細**]** をクリックして、適切なタブを選択 します。

#### <span id="page-6-0"></span>第 1 章

# エクスポート コネクタのインストール

Kofax Capture、Kofax Express、または Kofax TotalAgility で使用するクライアントまたはスタンドアロ ン ワークステーションにエクスポート コネクタをインストールできます。

重要 エクスポート コネクタをインストールするには、Windows 管理者権限が必要です。管理者権限が ない状態でこのエクスポート コネクタをインストールすると、エラー メッセージが表示される場合が あります。また、エクスポート コネクタをインストールする前に、[「システム要件](#page-3-1)」セクションに記 載されている要件を満たす環境であることを確認してください。

<span id="page-6-1"></span>Kofax Capture または Kofax Express で使用するエクスポート コ ネクタのインストール

- **1.** インストール メディアから、エクスポート コネクタを使用する Administration または Export ワー クステーションに、製品ファイルをコピーします。
- **2.** Kofax Capture または Kofax Express がインストール済みであることを確認します。 インストールされていない場合、エクスポート コネクタをインストールしようとするとエラーが発 生します。
- **3.** 製品ファイルの中から **Setup.msi** を見つけて、実行します。
	- Microsoft SharePoint 用 Kofax エクスポート コネクタ 8.4 が検出された場合は、最新バージョン にアップグレードするように求められます。**[OK]** をクリックすると、アップグレードが実行され ます。この場合は、新しいバージョンで使用するために既存のエクスポート コネクタ設定が保持 されます。
	- Microsoft SharePoint 用 Kofax エクスポート コネクタ 8.3 R2 以前のバージョンが現在インス トールされている場合は、このバージョンをアンインストールしてから Microsoft SharePoint 用 Kofax エクスポート コネクタ 8.5.0 をインストールすることをお勧めします。また、インストー ル後に参照できるように、現在の設定をメモしておきます。
- **4. [**次へ**]** をクリックし、画面の指示に従ってエクスポート コネクタをインストールします。
- **5.** エクスポート コネクタを使用する予定のすべてのワークステーションでインストール手順を繰り返 します。

重要 Kofax Capture 10.1 以降では、エクスポート コネクタは自動的に登録されます。Kofax Capture 9 または 10.0、あるいは Kofax Express でエクスポート コネクタを使用する場合は、コ ネクタを登録するための手動の手順が必要です。[「手動でのエクスポート](#page-7-0) コネクタの登録」をご 覧ください。

**6.** エクスポート コネクタの設定を構成します。「エクスポート [コネクタのセットアップ」](#page-9-0)を参照して ください。

### <span id="page-7-0"></span>手動でのエクスポート コネクタの登録

インストール手順を完了すると、Kofax Capture 10.1 以降で使用するためにエクスポート コネクタが自 動的に登録されます。ただし、Kofax Capture 9 または 10.0、あるいは Kofax Express でエクスポート コネクタを使用するには、このセクションの手順を使用してコネクタを登録する必要があります。

- **1.** .NET Framework 4.5 以降がインストールされていることを確認します。
- **2.** Kofax Capture または Kofax Express インストールの bin フォルダに移動します。
- **3.** Kofax Capture の場合:
	- **a.** bin フォルダに次の 2 つのファイルを作成します。Admin.exe.config および RegAscSc.exe.config。
	- **b.** 新しく作成した 2 つのファイルに次の設定を追加します。

```
 <?xml version="1.0" encoding="utf-8"?>
  <configuration>
      <startup useLegacyV2RuntimeActivationPolicy="true">
         <supportedRuntime version="v4.0" sku=".NETFramework,Version=v4.0"/>
         <supportedRuntime version="v2.0.50727"/>
      </startup>
  </configuration>
```
**c.** bin フォルダで、Release.exe.config の </configuration> タグの前に次の設定を追加します。

```
 <startup useLegacyV2RuntimeActivationPolicy="true">
   <supportedRuntime version="v4.0" sku=".NETFramework,Version=v4.0"/>
   <supportedRuntime version="v2.0.50727"/>
</startup>
```
**4.** Kofax Express の場合:

bin フォルダで、RegAscSc.exe.config の </configuration> タグの前に次の設定を追加します。

```
 <startup useLegacyV2RuntimeActivationPolicy="true">
   <supportedRuntime version="v4.0" sku=".NETFramework,Version=v4.0"/>
   <supportedRuntime version="v2.0.50727"/>
</startup>
```
**5.** コマンド プロンプト ウィンドウを開き、Kofax.SharePoint.8 フォルダに移動して、次のコマンドを 実行します。

RegAscSc /f Kofax.SharePoint.Export.inf

注 Kofax Capture 10.0.2 以降で登録が失敗した場合は、UAC をオフにして管理者として Windows コマンド プロンプトを実行するか、管理者として Windows にログオンします。

#### <span id="page-7-1"></span>言語の選択

次のいずれかの手順を使用して、エクスポート コネクタの言語を選択します。選択した内容は、Kofax Capture または Kofax Express の再起動後に有効になります。

- Kofax Capture で、**[**管理**]** または **[Batch Manager]** モジュールを開き、**[**オプション**]** > **[**言語**]** を選択し ます。
- Kofax Express で、**[**オプション**]** > **[**全般**]** > **[Kofax Express** の言語**]** を選択します。

## <span id="page-8-0"></span>Kofax TotalAgility で使用するエクスポート コネクタのインストー ル

この手順を使用して、Kofax TotalAgility で使用するエクスポート コネクタをインストールおよび設定し ます。

注 手順を開始する前に、Kofax TotalAgility でエクスポート アクティビティを含むプロセスが作成され ていることを確認してください。エクスポート コネクタは、プロセス内のドキュメント タイプに関連 付けられます。

- **1.** インストール メディアから、エクスポート コネクタを使用するワークステーションに、製品ファイ ルをコピーします。
- **2. [Kofax TotalAgility]** のプログラム フォルダで、**[Kofax** エクスポート コネクタ**]** を選択します。 **[Kofax TotalAgility** エクスポート コネクタの構成**]** ユーティリティが表示されます。
- **3. [**エクスポート コネクタの構成**]** 画面で、**[**管理**]** をクリックします。
- **4. [**エクスポート コネクタ管理**]** 画面で、**[**追加**]** アイコンをクリックして新しいエクスポート コネク タを追加します。
	- **[**エクスポート コネクタ追加**]** ウィンドウが表示されます。
- **5.** エクスポート コネクタのインストール ファイルに移動し、**Setup.msi** を選択して、**[**開く**]** をクリッ クします。

エクスポート コネクタのインストーラが表示されます。

- **6.** インストーラを実行します。
	- Microsoft SharePoint 用 Kofax エクスポート コネクタ 8.4 が検出された場合は、最新バージョン にアップグレードするように求められます。**[OK]** をクリックすると、アップグレードが実行され ます。この場合は、新しいバージョンで使用するために既存のエクスポート コネクタ設定が保持 されます。
	- Microsoft SharePoint 用 Kofax エクスポート コネクタ 8.3 R2 以前のバージョンが現在インス トールされている場合は、このバージョンをアンインストールしてから Microsoft SharePoint 用 Kofax エクスポート コネクタ 8.5.0 をインストールすることをお勧めします。また、インストー ル後に参照できるように、現在の設定をメモしておきます。
- **7. [Microsoft SharePoint]** が **[**エクスポート コネクタ管理**]** 画面に表示されていることを確認し、**[**閉 じる**]** をクリックします。

#### <span id="page-8-1"></span>言語の選択

Microsoft SharePoint 用 Kofax エクスポート コネクタの言語を変更するには、オペレーティング システ ムの言語を更新します。Kofax TotalAgility とエクスポート コネクタを再起動すると、変更が有効になり ます。オペレーティング システムの言語の変更の詳細については、Microsoft のドキュメントを参照して ください。

注 選択した言語が Microsoft SharePoint 用 Kofax エクスポート コネクタでサポートされていない場合 は、英語が使用されます。

### <span id="page-9-0"></span>第 2 章

# エクスポート コネクタのセットアップ

このセクションでは、[Kofax Capture](#page-9-1)、Kofax [TotalAgility](#page-10-0)、または [Kofax Express](#page-11-0) のエクスポート コネク タ - セットアップ ウィンドウにアクセスする方法について説明します。

Microsoft SharePoint サーバーをエクスポートするには、ログイン ユーザーが以下を保持している必要が あります。

- Microsoft SharePoint の有効なユーザー名とパスワード
- フォルダを作成および変更する権限
- Microsoft SharePoint のリポジトリに接続する権限

サポートについては、管理者に問い合わせてください。

セットアップ ウィンドウを使用してエクスポート設定を指定し、ドキュメント、フォルダ、およびその 他の情報を Microsoft SharePoint のリポジトリにエクスポートする方法を制御します。

**[**セットアップ**]** タブの個々の設定の詳細については、エクスポート コネクタの **[**エクスポート コネクタ **-** セットアップ**]** 画面から利用可能なオンライン ヘルプを参照してください。

# <span id="page-9-1"></span>Kofax Capture を使用したエクスポート コネクタの設定

Kofax Capture でドキュメント クラスをバッチクラスに関連付けた後に、イメージ、Kofax PDF ドキュ メント、eDocument、およびインデックス データをエクスポートするためのエクスポート コネクタを設 定します。

- **1.** 「Kofax Capture または Kofax Express で使用するエクスポート [コネクタのインストール」](#page-6-1)の指示 に従ってエクスポート コネクタをインストールします。
- **2.** Kofax Capture Administration モジュールを起動します。
- **3. [**定義**]** パネルで、**[**バッチ**]** タブをクリックします。
- **4.** バッチ クラスを選択して展開し、関連するドキュメント クラスを表示します。
- **5.** 該当するドキュメント クラスを右クリックしてコンテキスト メニューを開き、**[**エクスポート コネ クタ**]** をクリックします。 **[**エクスポート コネクタ**]** ウィンドウが表示されます。
- **6. [**利用可能なエクスポート コネクタ**]** リストで、**[Microsoft SharePoint]** を選択し、**[**追加**]** をクリッ クします。

**[SharePoint** ログイン情報**]** ウィンドウが表示されます。

**7.** Microsoft SharePoint のユーザー名とパスワードを入力します。パスワードでは大文字と小文字が区 別されます。

- **8.** Microsoft SharePoint のドメイン名であるドメインを入力します。 ログイン情報は、Microsoft SharePoint リポジトリへのログインに使用されます。この情報は保存さ れ、エクスポート中に使用されます。ドメイン名は、別の Microsoft SharePoint ドメインが必要な 場合にのみ使用されることに注意してください。Microsoft SharePoint と同じドメインである場合 は、このオプションを空白のままにします。
- **9.** エクスポート時にエクスポート コネクタが Microsoft SharePoint にログインできない場合にユー ザー ID とパスワードを要求するには、**[**エクスポート中にログインできない場合は、有効なログイ ン情報を要求します**]** チェック ボックスをオンにします。
	- オンにした場合、エクスポート コネクタへのログイン時に問題が発生すると、エクスポート中に **[SharePoint** ログイン情報**]** ウィンドウが表示されます。次に、ユーザーは有効なユーザー名と パスワードを入力し、**[OK]** をクリックします。ただし、ユーザーが **[**キャンセル**]** をクリックす ると、エクスポート プロセスは失敗します。Kofax Capture では、バッチは **[Quality Control]** モ ジュールにルーティングされます。
	- オフにした場合、エクスポート コネクタへのログイン時に問題が発生すると、エクスポート 中に **[SharePoint** ログイン情報**]** ウィンドウは表示されず、エクスポート プロセスは失敗しま す。Kofax Capture では、バッチは **[Quality Control]** モジュールにルーティングされます。

注 サービスとして **[**エクスポート**]** を実行する場合、または時間外に **[**エクスポート**]** プロセスを 実行する場合は、このチェック ボックスをオンにしないでください。**[SharePoint** ログイン情報**]** ウィンドウには、ユーザーの応答 (またはオペレータの介入) が必要です。

- **10. [OK]** をクリックします。 エクスポート コネクタ - セットアップ ウィンドウが表示されます。「[セットアップ](#page-12-0) オプション」 を参照してください。
- **11.** セットアップ ウィンドウで、各タブの設定を構成します。個々の設定の詳細については、任意のタ ブの **[**ヘルプ**]** をクリックしてください。
- **12.** セットアップ ウィンドウが完了した後に、**[OK]** をクリックします。

### <span id="page-10-0"></span>Kofax TotalAgility を使用したエクスポート コネクタの設定

- **1.** 「Kofax TotalAgility で使用するエクスポート [コネクタのインストール」](#page-8-0)の指示に従ってエクスポー ト コネクタをインストールします。
- **2. [**エクスポート コネクタの構成**]** 画面で、**[**セットアップ**]** をクリックします。
- **3. [**エクスポート コネクタセットアップ**]** 画面で、ドキュメント タイプを Microsoft SharePoint にエ クスポートするために使用するプロセスを選択します。
- **4.** 選択したプロセスに関連付けるドキュメント タイプを選択し、**[**追加**]** をクリックします。
- **5. [**コネクタ**]** をクリックします。 **[**エクスポート コネクタ **-** ドキュメント タイプ**]** 画面が表示されます。
- **6. [**利用可能なエクスポート コネクタ**]** リストで、**[Microsoft SharePoint]** を選択し、**[**追加**]** をクリッ クします。 **[**割り当て済みエクスポート コネクタ**]** リストに選択が移動し、**[**エクスポート コネクタ **-** セット

アップ**]** ウィンドウが表示されます。

**[SharePoint** ログイン情報**]** ウィンドウが表示されます。

**7.** Microsoft SharePoint のユーザー名とパスワードを入力します (大文字と小文字が区別されます)。

- **8.** Microsoft SharePoint のドメイン名であるドメインを入力します。 ログイン情報は、Microsoft SharePoint リポジトリへのログインに使用されます。この情報は保存さ れ、エクスポート中に使用されます。ドメイン名は、別の Microsoft SharePoint ドメインが必要な 場合にのみ使用されることに注意してください。Microsoft SharePoint と同じドメインである場合 は、このオプションを空白のままにします。
- **9.** エクスポート時にエクスポート コネクタが Microsoft SharePoint にログインできない場合にユー ザー ID とパスワードを要求するには、**[**エクスポート中にログインできない場合は、有効なログイ ン情報を要求します**]** チェック ボックスをオンにします。
	- オンにした場合、エクスポート コネクタへのログイン時に問題が発生すると、エクスポート中に **[SharePoint** ログイン情報**]** ウィンドウが表示されます。次に、ユーザーは有効なユーザー名とパ スワードを入力し、**[OK]** をクリックします。ただし、ユーザーが **[**キャンセル**]** をクリックする と、エクスポート プロセスは失敗します。
	- オフにした場合、エクスポート コネクタへのログイン時に問題が発生すると、エクスポート中に **[SharePoint** ログイン情報**]** ウィンドウは表示されず、エクスポート プロセスは失敗します。

注 サービスとして **[**エクスポート**]** を実行する場合、または時間外に **[**エクスポート**]** プロセスを 実行する場合は、このチェック ボックスをオンにしないでください。**[SharePoint** ログイン情報**]** ウィンドウには、ユーザーの応答 (またはオペレータの介入) が必要です。

- **10.** セットアップ ウィンドウで、各タブの設定を構成します ([「セットアップ](#page-12-0) オプション」を参照して ください)。個々の設定の詳細については、任意のタブの **[**ヘルプ**]** をクリックしてください。
- **11.** セットアップ ウィンドウが完了した後に、**[OK]** をクリックします。 情報メッセージには、設定とカスタム プロパティに対する変更のリストが表示されます。
- **12. [OK]** をクリックして、情報メッセージをクリアします。

## <span id="page-11-0"></span>Kofax Express を使用したエクスポート コネクタの設定

- **1.** 「Kofax Capture または Kofax Express で使用するエクスポート [コネクタのインストール」](#page-6-1)の指示 に従ってエクスポート コネクタをインストールします。
- **2.** Kofax Express を起動します。
- **3. [**ジョブ設定**]** タブの **[**エクスポート**]** グループの **[**コネクタ**]** リストで、**[Microsoft SharePoint]** を選 択します。
- **4.** セットアップ ツールをクリックします。
	- **[SharePoint** ログイン情報**]** ウィンドウが表示されます。
- **5.** Microsoft SharePoint のユーザー名とパスワードを入力します (大文字と小文字が区別されます)。
- **6.** Microsoft SharePoint のドメイン名であるドメインを入力します。 ログイン情報は、Microsoft SharePoint リポジトリへのログインに使用されます。この情報は保存さ れ、エクスポート中に使用されます。ドメイン名は、別の Microsoft SharePoint ドメインが必要な 場合にのみ使用されることに注意してください。Microsoft SharePoint と同じドメインである場合 は、このオプションを空白のままにします。
- **7.** エクスポート時にエクスポート コネクタが Microsoft SharePoint にログインできない場合にユー ザー ID とパスワードを要求するには、**[**エクスポート中にログインできない場合は、有効なログイ ン情報を要求します**]** チェック ボックスをオンにします。
	- オンにした場合、エクスポート コネクタへのログイン時に問題が発生すると、エクスポート中に **[SharePoint** ログイン情報**]** ウィンドウが表示されます。次に、ユーザーは有効なユーザー名と

パスワードを入力し、**[OK]** をクリックします。ただし、ユーザーが **[**キャンセル**]** をクリックす ると、エクスポート プロセスは失敗します。Kofax Capture では、バッチは [Quality Control] モ ジュールにルーティングされます。

- オフにした場合、エクスポート コネクタへのログイン時に問題が発生すると、エクスポート 中に **[SharePoint** ログイン情報**]** ウィンドウは表示されず、エクスポート プロセスは失敗しま す。Kofax Capture では、バッチは [Quality Control] モジュールにルーティングされます。
- **8. [OK]** をクリックします。 エクスポート コネクタ - セットアップ ウィンドウが表示されます。「[セットアップ](#page-12-0) オプション」 を参照してください。
- **9.** セットアップ ウィンドウで、各タブの設定を構成します。個々の設定の詳細については、任意のタ ブの **[**ヘルプ**]** をクリックしてください。
- **10.** セットアップ ウィンドウが完了した後に、**[OK]** をクリックします。

## <span id="page-12-0"></span>セットアップ オプション

次の表に、このエクスポート コネクタで使用可能なセットアップ オプションを示します。個々の設定の 詳細については、オンライン ヘルプを参照してください。

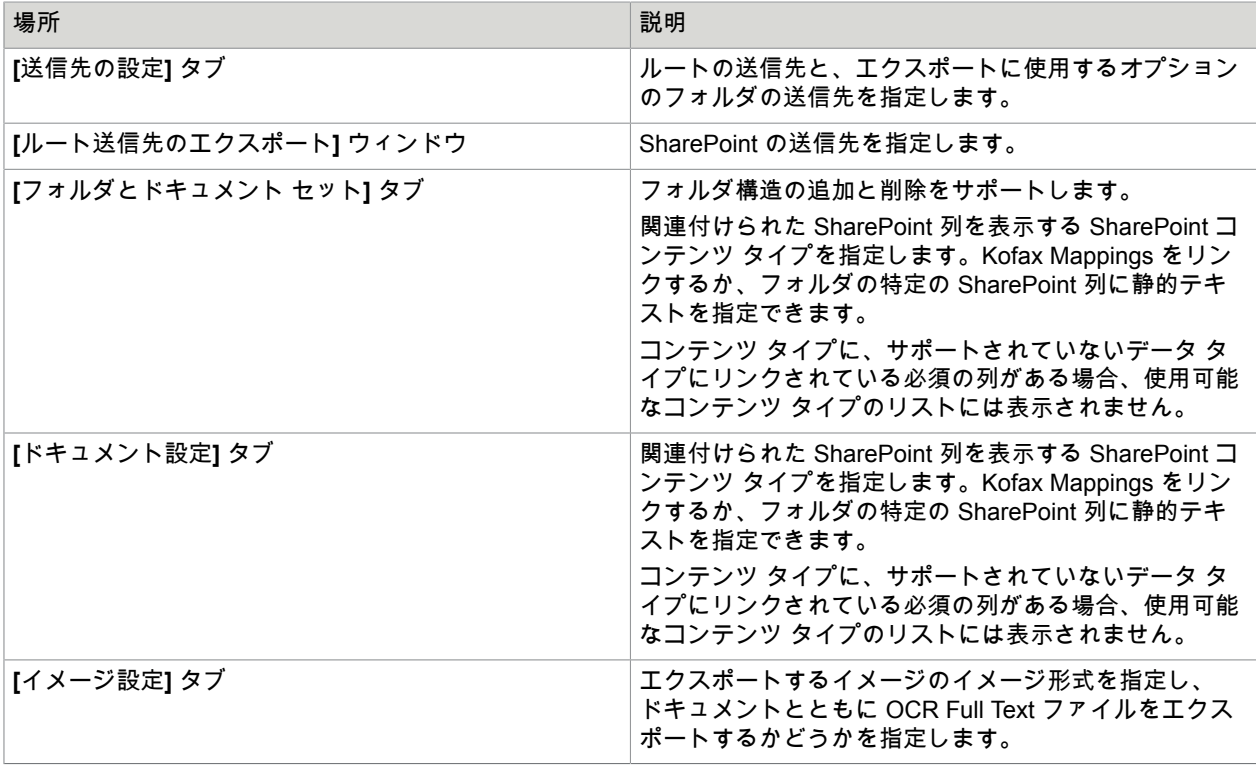

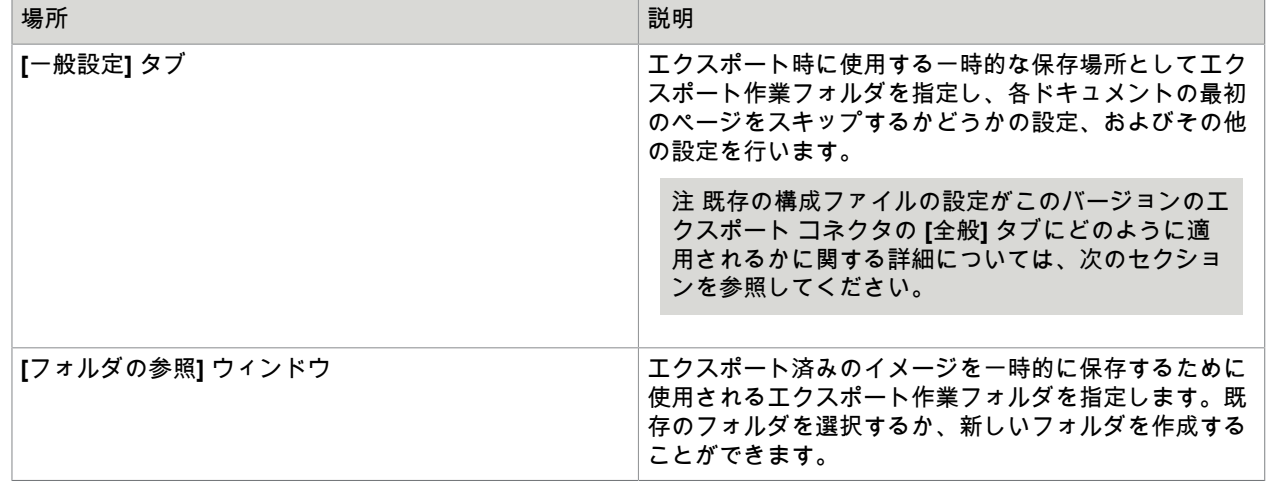

### <span id="page-13-0"></span>[全般] 設定 - 下位互換性

以前のバージョンのこのエクスポート コネクタでは、次の設定をオプションの構成ファイルで管理で き、それらはすべてのドキュメント クラス/タイプにグローバルに適用されていました。

- **RequestTimeout**
- **MaxRetries**
- **WriteRepositoryId**

これらの設定およびその他の構成の設定は、手動で作成された次の場所にある XML ファイルに保持され ています。

Kofax TotalAgility および Kofax Express: %APPDATA%\Kofax\KEC-SharePoint\Config.xml

Kofax Capture: [KCServerPath]\Config\KEC-SharePoint.xml

上記の両方のパスが存在する場合は、最初のパスが優先されます。

このバージョンのエクスポート コネクタでは、**[**全般**]** タブで上記の設定が利用でき、エクスポート コ ネクタのセットアップ中にドキュメント クラス/タイプごとに割り当てることができます。Microsoft SharePoint 用 Kofax エクスポート コネクタ 8.5.0 にアップグレードする場合:

- 上記の設定の値が既存の構成ファイルで指定されている場合、それらの値はエクスポート コネクタ セットアップ ウィンドウでデフォルト値として適用されます。
- 構成ファイルが存在しない場合は、以前のエクスポート コネクタ セットアップ ウィンドウの値が適 用されます。

Microsoft SharePoint 用 Kofax エクスポート コネクタ 8.5.0 の新規インストール時は、エクスポート コ ネクタ セットアップ ウィンドウに新しいデフォルト値が適用されます。

#### キャッシュ

キャッシュは、SharePoint への往復変換を最小限に抑えるために使用されます。このキャッシュはメモ リに保存され、永続的ではありません。Kofax Capture の ACConfig.xml 内にある <SharePoint> 要素の 新しいセクション (前のセクションで参照される XML ファイルの 1 つ) を介して、管理対象メタデータ用 語セット、エンタープライズ キーワード用語、および検索結果の個々の制限を指定できます。個々の値

#### ごとに有効期限 (分単位) を指定することもできます。未使用の値は、有効期限が切れるとキャッシュか ら削除されます。値が使用されるたびに、有効期限タイマーがゼロにリセットされます。サンプル:

<TermsetCache> <MaxValues>100</MaxValues> <Lifetime>60</Lifetime> </TermsetCache> <TermsCache> <MaxValues>10000</MaxValues> <Lifetime>60</Lifetime> </TermsCache> <LookupCache> <MaxValues>1000</MaxValues> <Lifetime>60</Lifetime> </LookupCache>

すべての [MaxValues] をゼロに設定すると、キャッシュが無効になります。

エクスポート中、キャッシュは常に最初にチェックされます。一致する値が見つからない場合 は、SharePoint サーバーが照会されます。サーバーで値が見つかると、キャッシュに格納されます。 キャッシュのしきい値に達すると最も使用頻度の低い最近の項目がキャッシュから削除され、新しい値 のための領域が確保されます。

# <span id="page-14-0"></span>ソース コードの修正

このエクスポート コネクタのソースコードは、製品ファイル内に配置されています。ソースコード は、Microsoft Visual Studio で開いて編集し、コンパイルすることができます。

注 エクスポート コネクタを正常に変更およびコンパイルするには、適切なバージョンの Kofax Capture および TAPCommon が事前にインストールされているワークステーションで開発を行う必要 があります。変更したエクスポート コネクタを使用するには、クライアント ワークステーションで、 エクスポート コネクタ Kofax.SharePoint.Connector.dll を変更したバージョンに置き換える必要があ ります。アクセス拒否エラーが表示された場合は、Administration モジュールを閉じる必要がありま す。Microsoft SharePoint 製品に付属のドキュメントおよび Microsoft Visual Studio のドキュメントを 参照してください。

**1.** エクスポート コネクタをインストールします。インストール手順については、「[エクスポート](#page-6-0) コネ [クタのインストール](#page-6-0)」を参照してください。Microsoft SharePoint 用 Kofax エクスポート コネクタ のエクスポート コネクタをインストールすると、ソース コードで参照されている必要なコンポーネ ントがインストールされます。

注 エクスポート コネクタがデフォルトのフォルダにインストールされていない場合、ソース コー ドをコンパイルしようとすると、TAPCommon 参照に関連するエラーが発生します。こうしたエ ラーを修正するには、Microsoft Visual Studio の TAPCommon 参照パスを更新して、デフォルト以 外のインストール フォルダ内の正しい場所を参照するようにします。

- **2.** Microsoft Visual Studio でソース コードを開いて、必要な変更を加え、コンパイルします。
- **3.** Kofax.SharePoint.Connector.dll をインストール フォルダにコピーします。既存のファイルを置き 換えるように求められた場合は、**[**はい**]** を選択します。エクスポート コネクタを使用する管理ワー クステーションおよびエクスポート ワークステーションごとに、この手順を繰り返す必要がありま す。

# <span id="page-15-0"></span>エクスポート コネクタの詳細

このセクションには、このエクスポート コネクタに関する追加情報が含まれています。

### <span id="page-15-1"></span>「forms」という名前はサポート対象外

このエクスポート コネクタは、ドキュメント名またはフォルダ名としての「forms」の使用をサポートし ていません。「forms」という名前は Microsoft SharePoint Server で予約されています。

#### <span id="page-15-2"></span>エクスポート済みのドキュメントのファイル名と拡張子

エクスポート コネクタは、選択したイメージ タイプに応じて、エクスポートされたドキュメントに .TIF または .PDF のファイル拡張子を自動的に追加します。[名前] 列の値に予期しないファイル名拡張子が含 まれる場合、生成されたファイル名には 2 つの拡張子が追加されます。

例

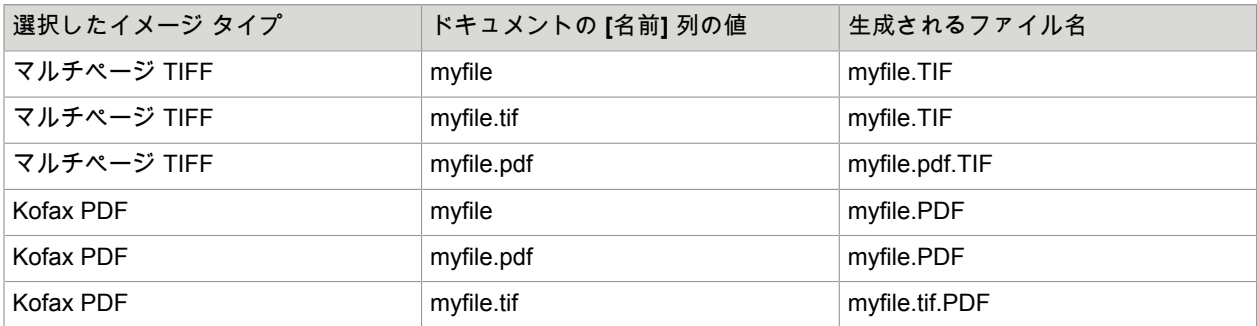

## <span id="page-15-3"></span>OCR ファイルの命名

OCR Full Text ファイルは、次のファイル命名規則を使用します。

[Kofax 値] OCR.[拡張子]

#### <span id="page-16-0"></span>第 3 章

# エクスポート コネクタの削除

次の手順を使用して、エクスポート コネクタを [Kofax Capture](#page-16-1)、[Kofax Express](#page-16-4)、または [Kofax](#page-17-1) [TotalAgility](#page-17-1) から削除し、その後でコンピュータから削除します。必要に応じて、エクスポート コネクタ [を修復](#page-18-0)することもできます。

# <span id="page-16-1"></span>Kofax Capture からのエクスポート コネクタの削除

次の手順を使用して、Kofax Capture およびコンピュータからエクスポート コネクタを削除します。

#### <span id="page-16-2"></span>バッチ クラスからのエクスポート コネクタの削除

- **1.** Kofax Capture **[**管理**]** モジュールの **[**バッチ**]** タブで、バッチ クラスを展開して、関連するドキュメ ント クラスを表示します。
- **2.** 該当するドキュメント クラスを右クリックし、**[**エクスポート コネクタ**]** を選択します。
- **3. [**割り当て済みエクスポート コネクタ**]** リストでエクスポート コネクタを選択し、**[**削除**]** をクリック します。

#### <span id="page-16-3"></span>エクスポート コネクタ マネージャ からのエクスポート コネクタの削除

- **1.** Kofax Capture **[**管理**]** モジュールで、次のいずれかを実行します。
	- Kofax Capture 10.0 以降の場合: **[**ツール**]** タブの **[**システム**]** グループで、**[**エクスポート コネクタ**]** をクリックします。
	- Kofax Capture 9 の場合: **[**ツール**]** メニューで、**[**エクスポート コネクタ マネージャ**]** を選択しま す。
- **2. [**エクスポート コネクタ マネージャ**]** ウィンドウでエクスポート コネクタを選択し、**[**削除**]** をク リックします。

## <span id="page-16-4"></span>Kofax Express からのエクスポート コネクタの削除

コンピュータからエクスポート コネクタを削除する前に、Kofax Express から削除します。

#### <span id="page-16-5"></span>ジョブからのエクスポート コネクタの削除

- **1. [**ジョブ設定**]** タブの **[**エクスポート**]** グループで、コネクタが未処理のジョブに関連付けられていな いことを確認します。
- **2.** 必要に応じて、未処理のジョブに別のコネクタを割り当てます。

#### <span id="page-17-0"></span>エクスポート コネクタの登録の削除

- **1.** エクスポート コネクタを必要とするすべてのジョブの処理が完了したことを確認します。既存の ジョブに割り当て済みのコネクタは登録解除できません。
- **2.** Kofax メニューで、**[**オプション**]** をクリックします。 **[**オプション**]** ウィンドウが表示されます。
- **3. [**オプション**]** ウィンドウで、**[**エクスポート コネクタ**]** をクリックします。
- **4. [**エクスポート コネクタ**]** リストで、登録を解除するコネクタの名前を選択し、**[**削除**]** をクリックし ます。 **[**エクスポート コネクタ**]** リストが更新され、エクスポート コネクタは Kofax Express で使用できな くなります。

<span id="page-17-1"></span>Kofax TotalAgility からのエクスポート コネクタの削除

コンピュータからエクスポート コネクタを削除する前に、**[Kofax TotalAgility** エクスポート コネクタの 構成**]** ユーティリティを使用して、関連するドキュメント タイプとプロセスから割り当てを解除します。

- **1.** Kofax TotalAgility プログラム フォルダで、**[Kofax** エクスポート コネクタ**]** を選択します。 **[Kofax TotalAgility** エクスポート コネクタの構成**]** ユーティリティが表示されます。
- **2. [**エクスポート コネクタの構成**]** 画面で、**[**セットアップ**]** をクリックします。
- **3. [**エクスポート コネクタドキュメント タイプ**]** 画面の **[**割り当て済みエクスポート コネクタ**]** リス トでエクスポート コネクタ名を選択し、**[**削除**]** をクリックしてから、**[**保存**]** をクリックします。 ドキュメント タイプがエクスポート コネクタから割り当て解除されます。
- **4. [**エクスポート コネクタセットアップ**]** 画面の **[**プロセスを選択**]** リストで、コネクタとともにエク スポートされたドキュメント タイプに関連付けられているプロセスを選択します。
- **5. [**割り当て済みのドキュメント タイプ**]** リストで、選択したプロセスに割り当てられたドキュメント タイプを選択し、**[**削除**]**、**[**保存**]**、**[**閉じる**]** の順にクリックします。 プロセスがドキュメント タイプから割り当て解除されます。
- **6. [**エクスポート コネクタの構成**]** 画面で、**[**管理**]** をクリックします。
- **7.** エクスポート コネクタ名を選択し、**[**削除**]** ボタンをクリックしてから、**[**閉じる**]** をクリックしま す。

## <span id="page-17-2"></span>コンピュータからのエクスポート コネクタの削除

コンピュータからエクスポート コネクタを削除する前に、必要に応じて、[Kofax Capture](#page-16-1)、[Kofax](#page-16-4) [Express](#page-16-4)、および Kofax [TotalAgility](#page-17-1) からエクスポート コネクタを削除してください。

**[**コントロール パネル**]** のオプションを使用してエクスポート コネクタを削除するか、次の手順に従いま す。

- **1.** エクスポート コネクタのインストールに使用した .msi ファイルを実行します。 既存のインストールが検出されると、**[**アプリケーションのメンテナンス**]** ウィンドウが表示されま す。
- **2. [**削除**]** を選択してから、**[**次へ**]** をクリックします。

**3.** 画面の指示に従って、エクスポート コネクタを削除します。 削除が完了すると、エクスポート コネクタが正常に削除されたことを示すメッセージが表示されま す。

## <span id="page-18-0"></span>エクスポート コネクタの修復

修復プロセスを使用して、欠落したエクスポート コネクタ ファイルや名前変更または削除されたエクス ポート コネクタ ファイルを置き換えることができます。

- **1.** エクスポート コネクタのインストールに使用した .msi ファイルを実行します。 既存のインストールが検出されると、**[**アプリケーションのメンテナンス**]** ウィンドウが表示されま す。
- **2. [**修復**]** を選択し、**[**次へ**]** をクリックします。
- **3.** 画面の指示に従って、エクスポート コネクタを修復します。 完了すると、エクスポート コネクタが正常に修復されたことを示すメッセージが表示されます。